# **Packet Tracer: servidores**

### **Topología**

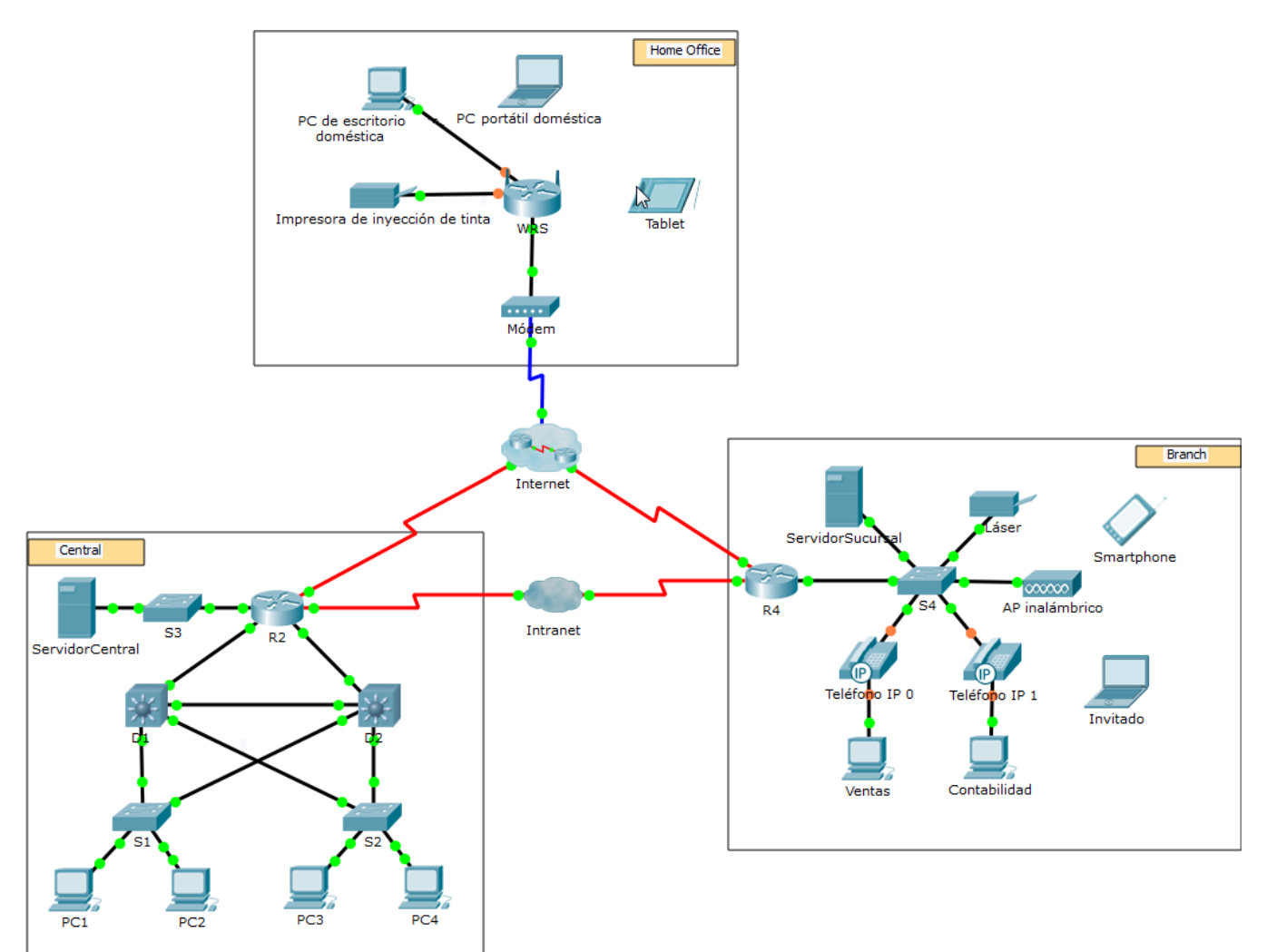

### **Objetivos**

**Parte 1: configurar servicios FTP en servidores**

**Parte 2: subir un archivo al servidor FTP**

**Parte 3: descargar un archivo desde el servidor FTP**

### **Aspectos básicos**

En esta actividad, deberá configurar los servicios FTP. Luego, utilizará los servicios FTP para transferir archivos entre clientes y el servidor.

**Nota**: Packet Tracer solo simula el proceso para configurar estos servicios. Cada paquete de software de cliente y servidor FTP tiene una instalación e instrucciones de configuración exclusivas. La primera vez que intente conectarse a una dirección web, Packet Tracer tardará varios segundos para simular el proceso de resolución de nombres DNS.

# **Parte 1: Configurar servicios FTP en servidores**

### **Paso 1: Configure servicios FTP en CentralServer (Servidor central).**

- a. Haga clic en **CentralServer** > **Services** (Servicios) > **FTP**.
- b. Haga clic en **On** (Encender) para habilitar el servicio FTP.
- c. En **User Setup** (Configuración del usuario), cree las siguientes cuentas de usuarios. Haga clic en **Add** (Agregar) para agregar la cuenta:

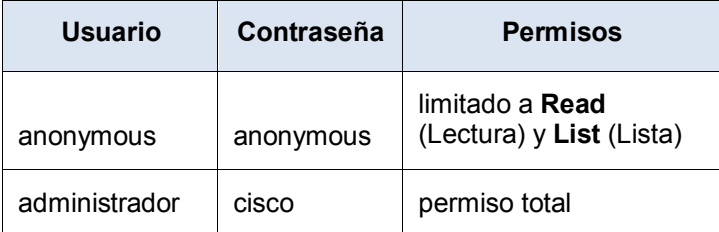

d. Haga clic en la cuenta de usuario predeterminada **cisco** y haga clic en **Remove** (Eliminar) para borrarla. Cierre la ventana de configuración de CentralServer.

### **Paso 2: Configure el servicio FTP en BranchServer (Servidor de sucursal).**

Repita el paso 1 en **BranchServer**.

## **Parte 2:Subir un archivo al servidor FTP**

### **Paso 1: Transfiera el archivo README.txt de la computadora portátil doméstica CentralServer.**

Como administrador de red, debe poner un aviso en los servidores FTP. El documento se creó en la computadora portátil doméstica y se debe subir a los servidores FTP.

- a. Haga clic en **Home Laptop** (Computadora portátil doméstica) y luego en la ficha **Desktop** (Escritorio) > **Text Editor** (Editor de texto).
- b. Abra el archivo **README.txt** y revíselo. Cierre **Text Editor** cuando haya terminado.

**Nota**: no modifique el archivo porque esto afecta la puntuación.

- c. En la pestaña **Desktop**, abra la ventana Command Prompt (Símbolo del sistema) y haga lo siguiente:
	- 1) Escriba **ftp centralserver.pt.pka**. Espere varios segundos mientras se conecta el cliente.

**Nota**: dado que Packet Tracer es una simulación, el protocolo FTP puede tardar hasta 30 segundos en conectarse la primera vez.

- 2) El servidor solicita un nombre de usuario y una contraseña. Use las credenciales de la cuenta **administrator** (administrador).
- 3) El pedido cambia a ftp>. Enumere los contenidos del directorio escribiendo **dir**. Aparece el directorio de archivos en **CentralServer**.
- 4) Transfiera el archivo README.txt: en la petición ftp>, escriba **put README.txt**. El archivo README.txt se transfiere de la computadora portátil doméstica a **CentralServer**.
- 5) Verifique la transferencia del archivo escribiendo **dir**. El archivo README.txt ahora aparece en el directorio de archivos.
- 6) Cierre el cliente FTP escribiendo **quit**. La petición se revierte a PC>.

### **Paso 2: Transfiera el archivo README.txt de la computadora portátil doméstica a BranchServer.**

- a. Repita el paso 1c para transferir el archivo README.txt a **branchserver.pt.pka**.
- b. Cierre la ventana Command Prompt y Home Laptop respectivamente.

### **Parte 3: Descargar un archivo desde el servidor FTP**

### **Paso 1: Transfiera el archivo README.txt de CentralServer a PC2.**

- a. Haga clic en **PC2** y luego en la ficha **Desktop** > **Command Prompt**.
	- 1) Escriba **ftp centralserver.pt.pka**.
	- 2) El servidor solicita un nombre de usuario y una contraseña. Use las credenciales de la cuenta **anonymous** (anónimo)
	- 3) El pedido cambia a ftp>. Enumere los contenidos del directorio escribiendo **dir**. El archivo README.txt aparece al principio de la lista del directorio.
	- 4) Descargue el archivo README.txt: en la petición ftp>, escriba **get README.txt**. El archivo README.txt se transfiere a **PC2**.
	- 5) Verifique que la cuenta **anonymous** no tenga permiso para crear archivos para **CentralServer** escribiendo **put sampleFile.txt**. Aparece el siguiente mensaje de error:

```
Writing file sampleFile.txt to centralserver.pt.pka: 
File transfer in progress...
%Error ftp://centralserver.pt.pka/sampleFile.txt (No such file or directory Or 
Permission denied)
550-Requested action not taken. permission denied).
```
- 6) Cierre el cliente FTP escribiendo **quit**. La petición se revierte a PC>.
- 7) Verifique la transferencia del archivo a PC2 escribiendo **dir**. El archivo README.txt aparece en el directorio.
- 8) Cierre la ventana de línea de comandos.
- b. En la ficha **Desktop**, abra **Text Editor** y luego el archivo **README.txt** para verificar la integridad del archivo.
- c. Cierre **Text Editor** y luego la ventana de configuración de PC2.

### **Paso 2: Transfiera el archivo README.txt de BranchServer al teléfono inteligente.**

Repita el paso 1 para **Teléfono inteligente**, pero descargue el archivo README.txt desde **branchserver.pt.pka**.